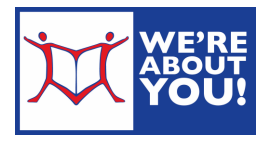

# Reading Library eBooks on Nook Readers

Nook Color devices should use the Android instructions

Because of publisher restrictions, our ebooks are only available to one patron at a time. Books that are in may be borrowed immediately. If it is out, the catalog will offer the "place a hold" option. eBooks automatically expire. However, you may check them back in early if you wish. There are no late fees. You may have 10 items out from Overdrive at any time. This includes eBooks and audio books.

## Instructions in Brief

- 1. On your laptop or desktop, go to udpl.org and hover over eLibrary in the blue menu bar and click on eRead. Then click on Overdrive.
- 2. Scroll to the bottom and click **Applications**.
- 3. Install Adobe Digital Editions from Overdrive.
- 4. Activate Adobe Digital Editions with an Overdrive ID.
- 5. Connect your Nook. Activate it with the same ID.
- 6. Check out a book on Overdrive. Download it to Adobe Digital Editions.
- 7. Drag and drop the book on to your Nook.
- 8. In your Nook, go to My Documents or My Library to find the book.

## Set up your computer

- 1. On your laptop or desktop, go to udpl.org and hover over eLibrary in the blue menu bar and click on eRead. Then click on Overdrive.
- 2. This will take you to our Overdrive partner site.
- 3. Scroll to the bottom and click Applications.
- 4. Choose Adobe Digital Editions (for eBooks).
- 5. Download and install Adobe Digital Editions. This software requires Flash.
- 6. Open up Adobe Digital Editions. It will ask you to activate your software with an Adobe ID.
	- a. If it doesn't auto-activate, go to Help and choose Authorize Your Computer.

An Adobe ID will allow you to:

- Download the book to more than one computer as long as the computers all use the same Adobe ID. (Up to 6 computers or devices can be activated using one Adobe ID.)
- Transfer your eBooks only to Nooks that are using the same Adobe ID.
- 7. Once you've created an ID and registered your software, you need to activate your Nook.
- 8. First turn your Nook on & plug it into your computer with Adobe Digital Editions open.
- 9. Adobe Digital Editions will detect your Nook. It may take a few minutes. If your computer does not see your Nook, close and open Adobe Digital Editions.
- 10. Adobe Digital Editions will ask to activate your Nook using the same Adobe ID as your copy of Adobe Digital Editions. Follow the prompts.
	- a. If it doesn't ask to activate your Nook, click on the down arrow next to the gear directly above the listing for your Nook. (This is your device settings.) Click Authorize and follow the prompts.

## Set your Lending Options

- 1. On your laptop or desktop, go to udpl.org and hover over eLibrary in the blue menu bar and click on eRead. This will take you to our Overdrive partner site.
- 2. Click sign in in the upper right-hand corner.
- 3. At "To sign in, please type your library's name and select it from the list." start typing Upper Dublin Public (or your home library). A drop down menu will appear. Select "Upper Dublin Public" (or your home library) from the list.
- 4. Fill in your **library card number** (no spaces) and click "sign in".
- 5. Click on Account at the top.

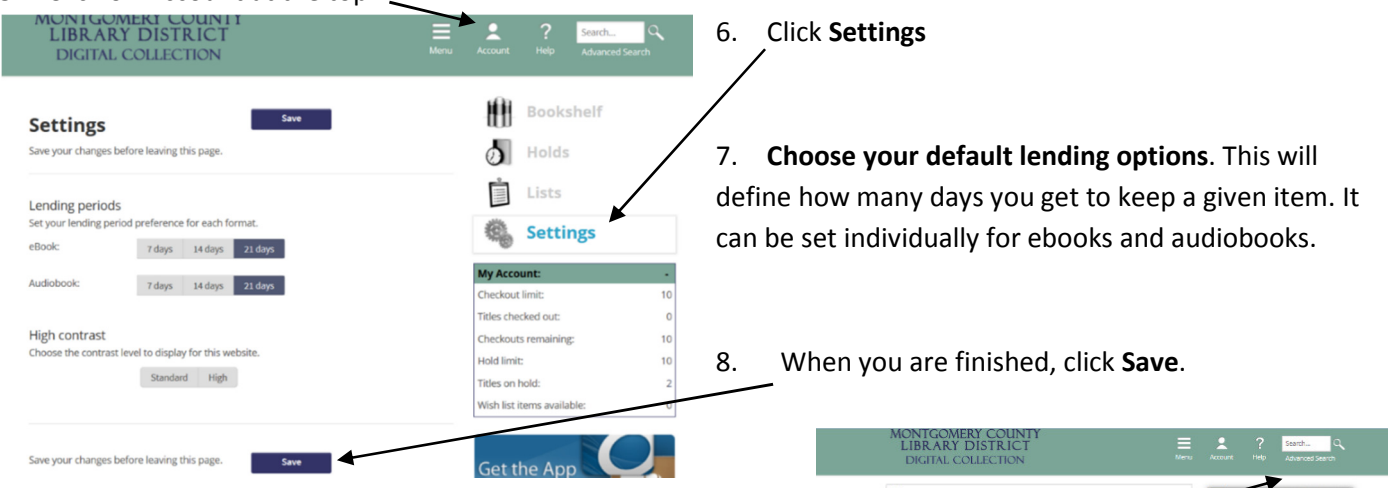

### Finding & Checking out eBooks

1. Browse or search for books in the .epub format. You may limit your search to .epub only books by clicking on "Advanced Search" under the regular search box.

We also recommend that you limit your search to **Show me:** Available now unless you're looking for something specific. Usually, a third of our ebooks are in at any given time.

ns telp vour **WIN**  $\overline{\phantom{a}}$  $\overline{\phantom{a}}$  $\overline{\phantom{a}}$ All Corners  $\overline{\phantom{a}}$  $\overline{\phantom{a}}$ ALC: UN  $\overline{\phantom{a}}$  $\overline{\phantom{a}}$  $\overline{\phantom{a}}$  $\overline{\phantom{a}}$  $\mathbf{r}$  $\overline{\phantom{a}}$  $\overline{\phantom{a}}$  $\overline{10}$  $\overline{\phantom{a}}$ Text Diffix  $\overline{\phantom{a}}$  $to$  $\overline{\phantom{a}}$  $\Box$  At Title Additional Titles to Rec search

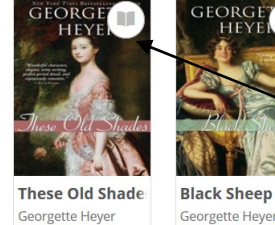

2. Items that are available to borrow have a **black book symbol** on the corner. The symbol is grayed out on books that are out to other patrons.

3. When you find an item you'd like to checkout, hover on the book cover and then click Borrow.

a. Please note: Items with headphone symbols are

audiobooks and will probably not work on your Nook.

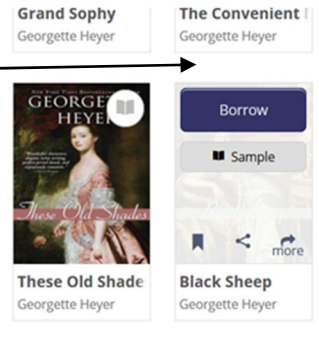

This will take you to your Bookshelf. You may either continue browsing or download the item.

4. At your bookshelf, you have the option of downloading all available formats. Click on Download (Select one format). Check EPUB eBook. 5. Click Confirm & Download. Kindle Book Adobe EPUB 6. If it asks if you want to save or open, open eBook The Elegance o... **Muriel Barbery** with Adobe Digital Editions. (It may open directly in Adobe PDF eBook Adobe Digital Editions without being prompted.) The file will have nfirm & Downloa the .acsm ending. This is normal.

(Troubleshooting note: If the file does not open with Adobe Digital Editions, save the file somewhere you can find it later. Then, navigate to the file, right-click and click "Open with…". Choose Adobe Digital Editions from the list presented or, if not presented, click "select default program". Then navigate to C drive-Program Files-Adobe-Adobe-Adobe Digital Editions. Choose the exe file named "DigitalEditions".)

### Getting your eBook on to your Nook

- 1. Open up Adobe Digital Editions if it is not open already.
- 2. Plug in your Nook. If you have not previously set it up (see page 1), Adobe Digital Editions will ask to register your Nook using the same ID as your Digital Editions.
- 3. Your Nook will appear on the left menu.

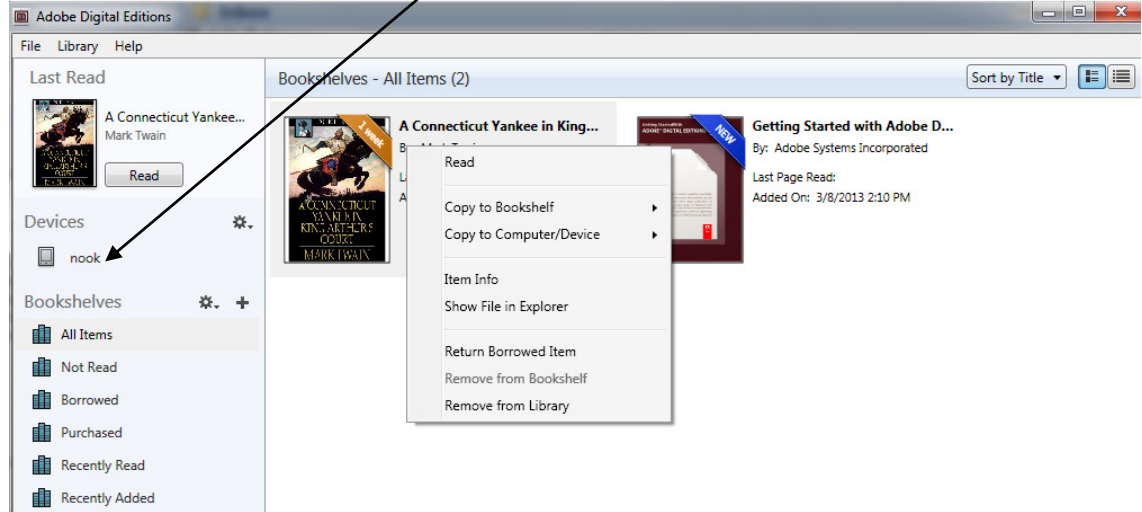

- 4. To transfer your eBook to the Nook, click on your previously downloaded eBook and drag it to the Nook icon. The book will transfer.
- 5. Eject & unplug your Nook.
- 6. To find your new eBook, go to My Library or My Documents. Books may not be in with your purchased items.

### How to return items early

- 1. To return an item early so you may check out another, right-click the book in Adobe Digital Editions. (See screenshot above)
- 2. Click on Return Borrowed Item.

#### What to do when your book expires

- 1. When your license to view the eBook expires, you will not be able to read it any more. However, the data for the eBook will stay on your computer & Nook until you delete it.
- 2. To delete from Adobe Digital Editions, right-click and click Remove from Library
- 3. To delete from your Nook, double click your Nook icon in Adobe Digital Editions.
- 4. Right-click the book in your nook and click Remove.